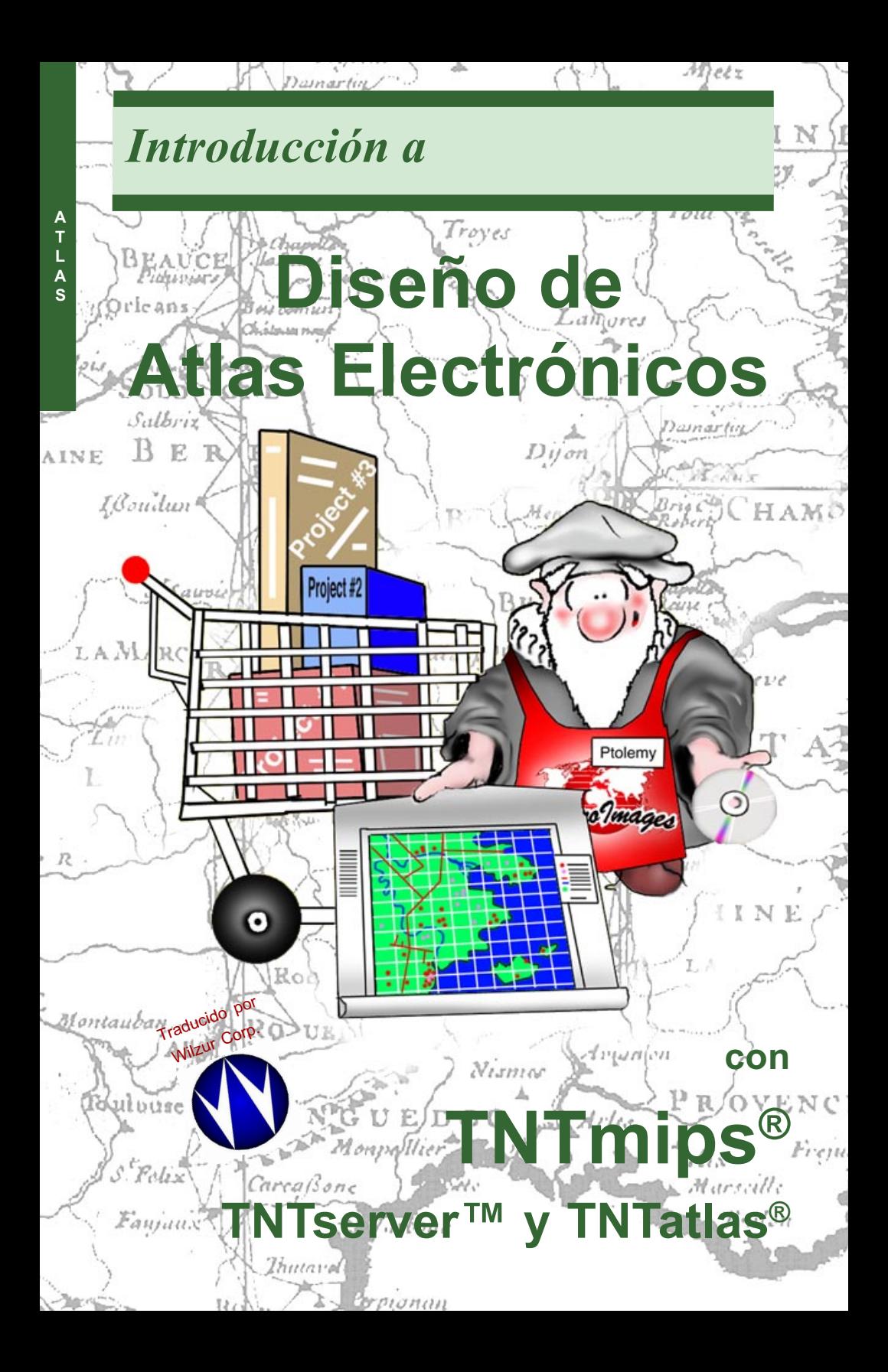

# Antes de Consiguiendo Iniciar

TNTmips® provee todas las herramientas necesarias para crear composiciones de atlas jerárquicos o sencillos. TNTedit y TNTview pueden crear composicionoes de atlas sencillos. Se puede publicar y distribuir los atlas creados para su uso en cualquier computador con una unidad de CD-ROM utilizando TNTatlas. O se puede suministrar el acceso a ellos sobre una intranet o el Internet usando TNTserver.

Lecturas Prerequisita Este folleto asume que se han completado los ejercicios en Consiguiendo Iniciar: Desplegando Datos Geoespaciales y Consiguiendo Iniciar: Navegando. Aquellos ejercicios introducen las habilidades necesarias y técnicas básicas que no se cubren aquí nuevamente. Por favor consulte aquellos tutoriales para cualquier revisión necesaria. Existen también dos tutoriales adicionales específicamente relacionados para la realización y uso de atlas: Consiguiendo Iniciar: Construcción de un HyperIndex y Un Caso de Estudio: MERLIN: Análisis Geoespacial a nivel Empresarial. Las mecánicas de construcción de atlas jerárquicos usando la herramienta HyperIndex Linker se describen en el primer tutorial mientras que el último describe como los datos que cubren todo el estado de Maryland es suministrado para uso interno y en el Internet.

Datos de Ejemplos Este folleto no emplea ejercicios con datos de ejemplos específicos para desarrollar los temas presentados. Se puede, sin embargo, visitar los atlas en el sitio web the MicroImages (http://atlas. microimages.com) para explorar como estos conceptos han sido implementados. Solo escoja de la lista cualquier atlas público. Algunos de los atlas listados se encuentran en el sitio web de Microimages y otros son enlazados a sitios web adicionales con TNTserver.

TNTmips y TNTlite® TTNTmips viene en dos versiones: la versión profesional, y la versión libre TNTlite. Este folleto refiere a ambas versiones como "TNTmips." Si no ha comprado la versión profesional (el cual requiere una llave de licencia de software), TNTmips opera en modo TNTlite, el cual limita el tamaño de los materiales de los proyectos y no permite exportar. Muchso atlas incorporan conjuntos de datos que exceden el tamaño límite de TNTlite. Este resctricción puede ser sorteada visualizando atlas con TNTatlas o alguno de los productos libres de MicroImages, TNTclient o TNTbrowser.

Merri P. Skrdla, Ph.D., Agosto 11 de 2000

Puede ser dificil identificar los puntos importantes en algunas ilustraciones sin una copia a color de este folleto. Usted puede imprimir o leer este folleto a color desde el sitio web de MicroImages. Este sitio web es también su fuente para los nuevos folletos Consiguiendo Iniciar sobre otros temas. Usted puede descargar una guía de instalación, datos ejemplos, y la última versión de TNTlite:

*http://www.microimages.com*

# Introdución al Diseño de Atlas

Existen dos estrategias estructurales para los atlas: composición jerárquica y sencilla. (Dichas estrategias se discuten en las siguientes páginas.) TNTmips provee todas las herramientas para ensamblar tanto composiciones de atlas jerárquicos como sencillos. También se puede crear composiciones de atlas sencillos con TNTedit y TNTview. Aunque las herramientas son poderosas y fáciles de usar, se requieren consideraciones cuidadosas para la mejor presentación de los datos. Estas consideraciones necesitan ser incluídas no solo en el campo de los datos que se poseen, sino para quienes utilicen los atlas, y los métodos de entrega.

Un atlas en el contexto de los productos TNT es una colección de objetos relacionados usados para presentar información de un tema particular. El espectador interactua con el atlas para determinar el trayecto tomado a través de la información disponible. Esta información puede ser enteramente gráfica, totalmente georeferenciada, o la combinación de las dos. La palabra pila es usada intercambiablemente con atlas debido a que ninguna palabra es enteramente adecuada

para describir todas las aplicaciones posibles. La connotación de atlas es geográfico, el cual omite aplicaciones como museos electrónicos o partes de catálogos. El término pila es inadecuado porque implica linealidad, y pilas no son limitadas a la estructura simple lineal o como arbol y pueden ser composiciones sencillas, o complejas.

Un vez se usen las herramientas para construir el atlas, se podrá usar el atlas

- en su máquina con cualquier productoTNT.
- en una intranet con acceso a un solo usuario.
- en CD-ROM distribuido con TNTatlas.
- en una intranet o Interner con acceso a múltiples usuarios provisto por TNTserver y un cliente Java.

La elección del uso y distribución de sus atlas no está limitado a los ya mencionados arriba, en efecto todos los métodos listados pueden ser utilizados para un atlas sencillo.

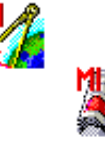

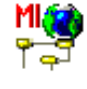

Nota: Asegurese de leer también Consiguiendo Iniciar: Construcción de un HyperIndex, el cual discute las mecánicas actuales para la construcción de atlas, o pilas. Aquel tutorial describe la aplicación práctica de muchos de los temas discutidos teóricamente aquí.

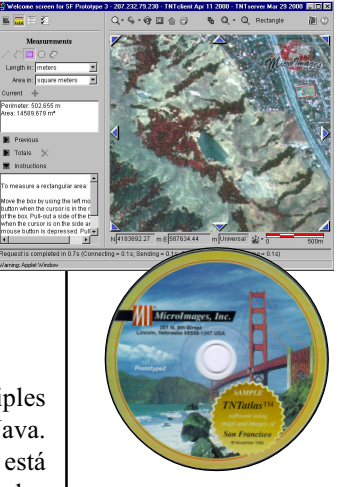

# Suministrando Alguna Idea

Consideraciones de planeamiento adicional se discuten en Consiguiendo Iniciar: Construcción de un HyperIndex.

Este atlas no suministra un elecciónde capas bases cuando se vaya del nivel del condado al nivel del cuadrante del mapa, sin embargo, todas las capas exhibidas en las opciones de abajo son disponibles para visualizarlas (lea comparación de controles de capas más abajo).

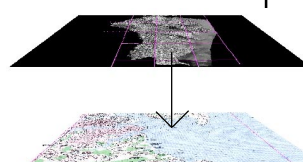

Si se compara las capas de control para los dos grupos Mapas de Base,

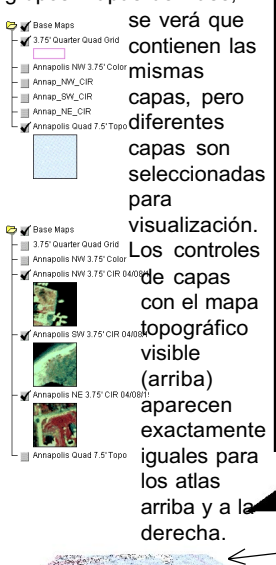

La inversión de tiempo considerando el alcance de los materiales que se desean incluir en el atlas y la planeación de la organización es tiempo bien invertido. Esto probablemente ahorrará tiempo cuando se ensamble el atlas Puede parecer que se iniciaría con la patalla de Bienvenida, pero actualmente es un detalle final. Se empieza recopilando todas las imagénes y cubiertas en la forma deseada. Cuando las capas individuales esten de la forma apropiada, se ensamblan dentor de composiciones si necesitan para la presentación deseada.

Una vez los componentes individuales estén ensambladas, se puede empezar la construcción del atlas. También, se pueden hacer cambios en el plano despúes de que el atlas se haya iniciado.

Los componentes del atlas todavía no preparados siempre pueden agregarse posteriormente aún cuando la consturcción del atlas haya sido inciado. Sin embargo, si no se ha hecho un buen

planeamiento inicial, puede ser necesario rehacer composiciones o artes o correr dentro de otras varias complicaciones que incrementan tiempo y costos para lo que podría haber sido un proyecto sencillo. Considere no solo los datos sino la audiencia deseada. Necesita composiciones con anotaciones para asistir a los usuarios? El concepto de capas ocultas esperando a ser visibles por los interesados es demasiado sofisticado en el contenido? Considera omitir algunos de los datos y crear un atlas simplificado para algunos usuarios, pero un atlas más completo para otros?

Dos diseños de atlas diferentes que suministran acceso a la misma información se ilustran aquí. En los atlas mostrados abajo, el usuario no tiene que elegir cual capa base es inicalmente mostrada.

HyperIndex Link Selection .<br>Annapolis 7.5' USGS Topographic map bas Annapolis 3.75' Natural Color Orthopho Mapa Topográfico Aerofoto de Color Infrarojo Aerofoto de Color Natural

### Nombramiento y Plantillas

Un aspecto en la planeación que puede parecer sencillo es la consideración del nombramiento de capas y grupos. Crease o no, teniendo convenciones estandares para nombres de capas y grupos puede ahorrar un gran cantidad de tiempo durante la construcción del atlas, particularmente cuando se combine con el uso de composición de plantillas.

Se usará MERLIN como un ejemplo de como el uso de convenciones de nombres y plantillas ahorra tiempo cuando se ensambla un atlas a gran escala. Estas técnicas pueden ser aplicadas con atlas a pequenas escalas y de un atlas a otro.

A nivel de condados del atlas MERLIN, existen 24 composiciones, uno para cada condado, con grupos llamados igualmente. Aunque los nombres de los grupos y capas a nivel de condado son los mismos de un condado a otro, los objetos para cada una de estas capas varían entre condados. A nivel cuadrante topográfico (del cual existen 260), los nombres de grupos son los mismos que a nivel de condados con la adición del grupo Real Property. Los objetos usados para las capas en estos grupos son los mismos que se usaron a nivel de condado excepto en el grupo Base Maps.

Para empezar a construir un atlas, se podría crear y guardar para cualquiera de los condados. Luego hacer un Layout / Save As para cad cuadrante en el condado, agregar el grupo Real Property para el cuadrante, y remplazar las capas en el grupo Base Maps. También se podría hacer un Layout / Save As Template desde la composición original del condado. Esta plantilla es empleada para cada uno de los otros condados. Cuando la plantilla es abierta, se le indicará remplazar las capas en cada grupo. Dado que para este ejemplo se podrían tener las capas organizadas por nombre de grupo y condado, es un asunto sencillo cambiar las capas de condado a condado, particularmente si las capas para un grupo están en un solo Archivo de Proyecto. Luego guarde la composición y haga un Layout Saves As con el nuevo condado y haga unas cuantas modificaciones requeridas para crear las composiciones de cuadrantes para ese condado.

MERLIN es la Red de Información de Suelos y Recursos del Entorno de Maryland desarrollada por el Departamento de Recursos Naturales de Maryland (MDNR). MER-LIN es usado sobre una intranet por MDNR y otras agencias estatales y suministrado al público en línea en el Internet en http://www.mdmerlin.net. El atlas es jerárquico con un nivel por todo el estado, un nivel de condados, y un nivel cuadrante topográfico.

Nivel de Condados

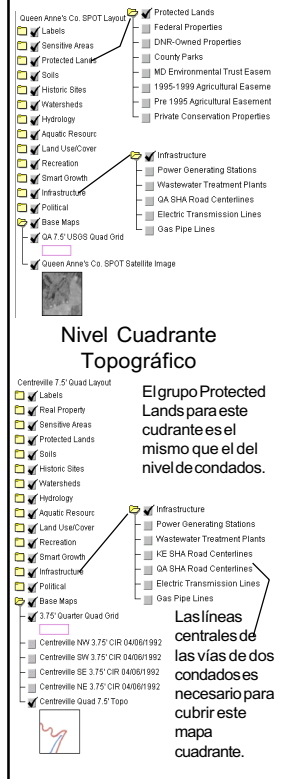

Se pueden tener más o menos capas cuando se remplaza un contenido del grupo de la plantilla.

# Atlas Jerárquicos

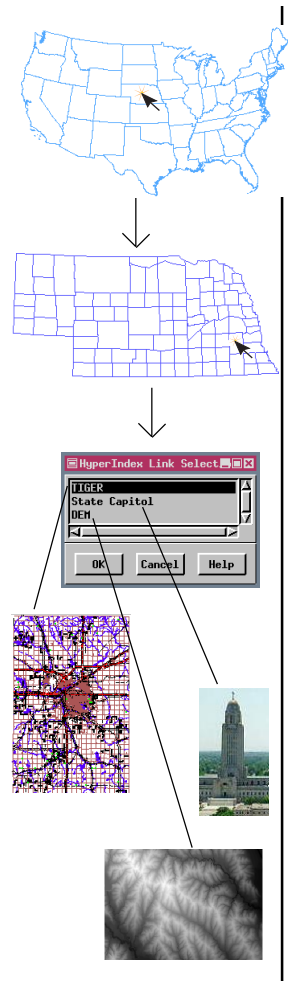

se puede tener desde la pantalla de Bienvenida a las capas USGS DLG para el mapa cuadrante Hayward ya sea en dos o tres clicks. El tercer nivel tiene muchas más gráficas que las exhibidas aquí.

Los atlas jerárquicos tienen un arreglo lógico en el cual se mueve de una información muy general a una más detallada a menudo usando trayectos ramificados. Se puede desplazar hacia atrás e ir hacia otro trayecto o moverse lateralmente entre los enlaces desde un solo objeto padre.

Se hace click en el elemento o area de interes para moverse a través del atlas. Una vez se hace click, el siguiente nivel es desplegado. Si la localización del click tiene más de un enlace, una ventana emerge para poder elegir cual se desea ver. Se puede ir a las otros destinos usando las flechas de navegación lateral en el HyperIndex Navigator (si está en TNTmips o TNTatlas) o en el borde del area de visualización (si está en TNTclient o TNTbrowser).

Un atlas jerárquico tiene la general, esctructura de árbol invertida de una carta genealógica. Sin embargo, a diferencia de una carta genealógica, se puede construir en corto tiempo y se pueden obviar uno o más niveles.

Se pueden mezclar capas puramente gráficas con capas geoespaciales en un atlas jerárquico. El primer nivel generalmente provee una introducción gráfica al subojeto más importante del atlas. Enlaces a datos geoespaciales pueden ser mezclados con enlaces a otros elementos gráficos. También se puede tener un atlas enteramente gráfico, omo una antomía ilustrada con anotaciones.

Los enlaces también pueden ser archivos externos o a URLs en un atlas jerárquico. Dichos enlaces automáticamente abren las aplicaciones necesarias además del archivo suministrado con el atlas del usuario  $\frac{1}{2}$  En el atlas de San Francisco,  $\frac{1}{2}$  que tiene la aplicación instalada.

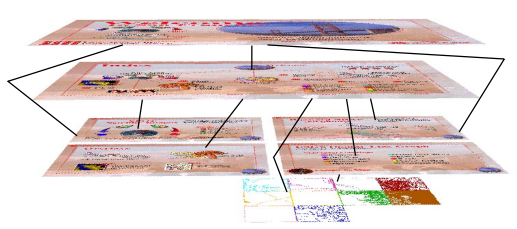

# Atlas de Composición Sencillas

Los atlas de composición sencilla hacen uso de la característica de visibilidad del rango de la escala del mapa de TNTmips, el cual oculta y exhibe las capas dependiendo del nivel de zoom en la actual escala del mapa de la composición desplegada y el rango de visibilidad fijado. Debido a que la visibilidad es dependiente de la escala del mapa, todas las capas deben estar georeferenciadas—no se tiene la opción de intermezclar gráficas simples con datos georeferenciados (sin usar trucos).

En un atlas de composición sencilla, siempre que se hace zoom a vista completa, se regresa al "principio" del atlas. Que tanto es necesario hacer un acercamiento antes de que las capas visibles cambien es un concepto bajo el control del diseñador del atlas. El rango visible de la escala del mapa puede ser visualizado o alterado para un atlas visto con TNTmips pero no con TNTatlas o TNTclient. Como con los atlas jerarquicos, un atlas de composición sencilla puede contener capas que no se hagan visibles para verlas a no ser que el usuario lo haga. Si sucede que la capa tiene una escala de rango de visibilidad limitada, abriendo la capa no la hará visible a menos que se esté en el rango de escala correcto.

Se pueden crear enlaces a URLs en un atlas de composición sencilla usando InfoTips especialmente diseñados, los cuales son descritos posteriormente. También se pueden agregar botones que enlacen a archivos externos en el inicio HTML. El usuario necesita estar usando TNTclient o TNTbrowser para ir a aquellos enlaces; ellos no son disponibles en TNTmips o TNTatlas.

Las leyendas cambian para reflejar las capas actualmenete visibles en TNTclient. El panel de control de capas no cambia. El atlas del Estado de Nebraska (abajo) tiene tres diferentes imágenes bases dependiendo de la escala del mapa.

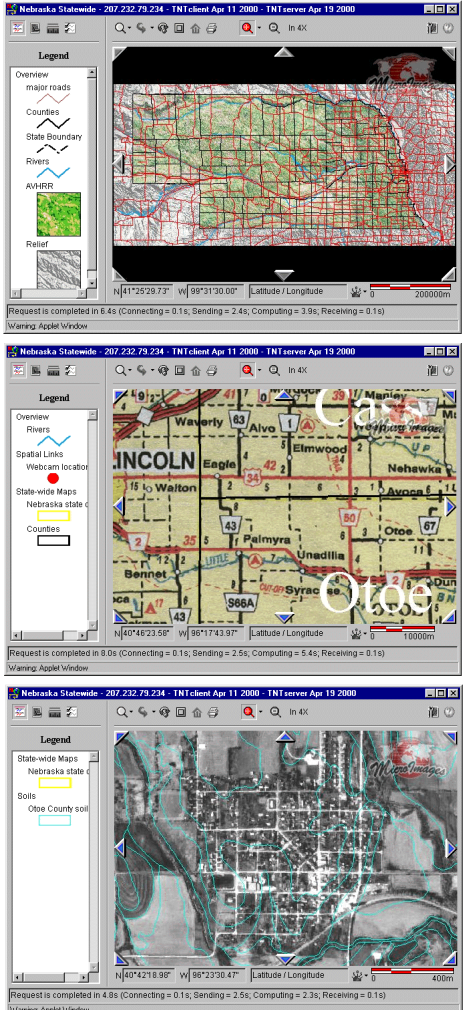

# Métodos de Reparto: TNTmips

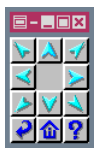

Se tiene la ventana Navigator para poder moverse lateralmente y retroceder la

pila haciendo en un botón. Apunte y se haga click en la visualización para moverse abajo.

Cuando se cree un atlas para uso propio y otros que ejecuten TNTmips, usted (y ellos) todavían poseen las herramientas de TNTmips disponible. Se puede obtener todos los controles de visualización como contraste, mapas a color, y los estilos de dibujo pueden ser alterados. El rango de escala visible del mapa puede ser cambiado. Se pueden adicionar o eliminar capas desde una composición. Capacidades de visualización y edición

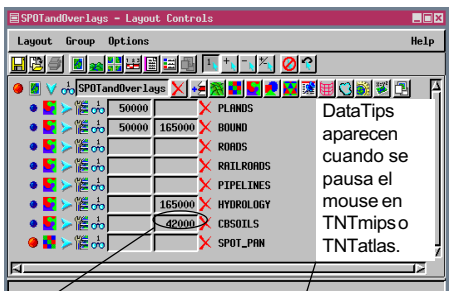

Se puede cambiar el rango visible de la escala del mapa para ver un traslapo por fuera del conjunto de escala original.

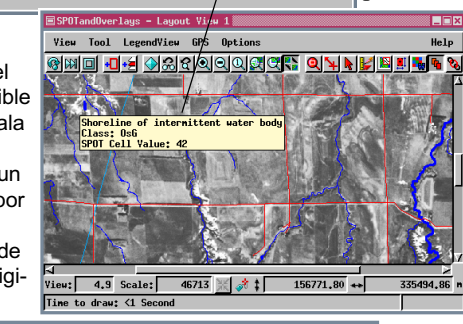

 $\equiv$ SPOTandOverlays - Layout View 1  $\overline{\Box}$ x View Tool LegendView GPS Options Help <u>gmd of accogddac' galledde a</u> ₩ Intermittent stream or <mark>Class: EsG</mark><br>SPOT Cell Val  $\overline{z}$  $\overline{337422.74}$  n  $Vieu: 4.9$  Scale:  $46713$   $\frac{1}{20}$   $\frac{1}{20}$  $155148.05$  + Tine to draw: 1 Second

de Bases de Datos estan presentes. También se puede agregar y editar enlaces HyperIndex.

Teniendo todas las herramientas disponibles es idela cuando se es el único usuario del atlas. Sin embargo, si otros con TNTmips también usan el atlas, no tendrá la certeza que el atlas permanecerá como se diseñó. Si los

> permisos son asignados para que solo usted tenga acceso de escritura a los archivos, algunas características no estran disponibles a otros, como cambios en los estilos de dibujos de los vectores por atributos o ver la definición de una tabla de una Base de Datos.

Para emplear un atlas jerárquico en TNTmips, es necesario estar en el modo de composición (ya sea de impresión o de pantalla), seleccione un objeto que sea parte del atlas, y escoja la herramienta HyperIndex Navigator. Puede que sea necesario iniciar en un nivel diferente al superior. Por ejemplo, si se tiene ensamblado un atlas a de todo el

planeta pero solo se está interesado en la información enlazada a los condados de Nebraska, podría empezar con el mapa de los condados de Nebraska en lugar de todo el mapa del mundo.

#### Métodos de Reparto: TNTatlas

Un archivo específico con la extensión .atl es creado cuando se ejecuta el TNTatlas Assembly Wizard (lease Consiguiendo Iniciar: Construcción de un HyperIndex). Este archivo se coloca en el directorio raíz cuando el atlas sea distribuido en CD-ROM. Al archivo .atl le informa a TNTatlas donde encontrar la pantalla inicial para el atlas. Atlas de composición sencilla no poseen archivos .atl; simplemente se selecciona la composición.

TNTatlas tiene un conjunto reducido de herramientas para visualización comparadas con TNTmips. No es posible alterar los parámetros de visualización, como contraste, color del maps, o rango de escala visible (ilustrado en la página anterior), o crear y guardar nuevos datos. Se poseen todas las características de medición, selección, y boceto de GeoToolbox excepto que los bocetos no pueden ser guardados o tener atributos asignados.

Se pueden ver tablas de Bases de Datos en TNTatlas y emplearlos para selección como en TNTmips. También se pueden crear nuevas formas para ver las tablas. Sin embargo, no se puede agregar nuevos registros o cambiar la información en registros existentes, no se puede cambiar cualquier parámetro de definición de la tabla. En otras palabra, todas las tablas funcionann como de solo lectura. La inhabilidad para cambiar la información de las Bases de Datos es una característica deseable cuando se esté distribuyendo un atlas a una gran cantidad de personas. Es posible cambiar la copia maestra en TNTmips, pero los datos publicados y distribuidos no pueden ser cambiados por otros haciendolos sujetos a subsecuentes malas interpretaciones.

El objeto desplegado cuando se inicia la herramienta HyperIndex Navigator en TNTmips o TNTatlas es, por definición, el nivel Home. Se puede navegar a todos los niveles por debajo de ese nivel y regresar,

pero si el objeto inicial no fue el nivel superior del atlas, no podrá ir al nivel superior con la herramienta Navigator. Un atlas entregado con TNTclient siempre sabe el "nivel home" proyectado por el diseñador del atlas, como hacer un atlas abierto desde un archivo .atl desde **TNTatlas** 

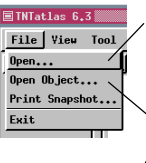

Seleccione un archivo .atl para esta opción.

esta opción permite seleccionar un objeto en el formato del Archivo de Proyecto de TNTmips. Este objeto puede ser la composición para un atlas sencillo o puede ser la pantlla inicila o algún otro nivel en un atlas jerárquico.

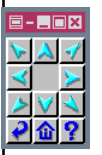

También puede tener la ventana Navigator con TNTatlas. El número de flechas laterales

de navegación depende de so otros enlaces existen en las posiciones relativas o el objeto padre.

Los iconos Save Changes y New Record nunca están activos en TNTatlas.

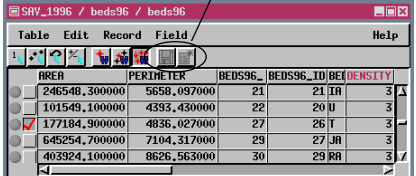

# Métodos de Entrega: TNTserver

Atlas entregados via TNTserver pueden ser visualizados usando algunos de los clientes Java suministrados por MicroImages (TNTclient o TNTbrowser). Este método de reparto le da al diseñador del atlas mayor control sobre la información que el espectador del atlas ve. La

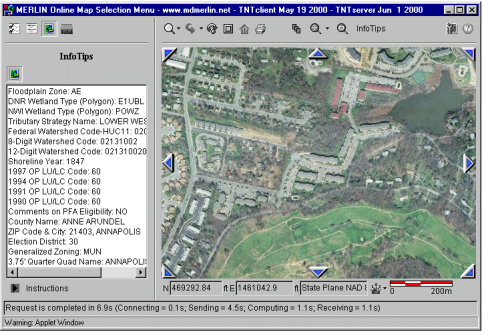

única información de Bases de Datos accesible es de los campos seleccionados para DataTips en TNTmips. Esta información aparece en el panel InfoTips del cliente Java y puede o no incluir entradas para todas las capas en la composición.

Aunque las herramientas e información disponibles en

TNTclient y TNTbrowser son robustas para un servidor de mapas en Internet, ellas son limitadas cuando se comparan con TNTmips y TNTatlas. Existen herramientas para medición pero no para bocetos y

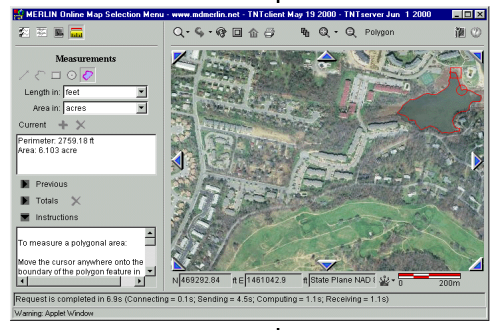

generación de regiones. El número de diferentes herramientas usadas para medición también son reducidas en los clientes Java.

Cuando se ejecute TNTbrowser, toda la información necesaria para inciar un atlas es preparada a través del panel de control de TNTserver Manager cuando la lista del atlas del servidor es creada. Iniciando

un atlas con TNTclient requiere un archivo HTML adicional que fije los parámetros del atlas como color de fondo, herramientas y tabuladores disponibles, y con que objeto empezarlo. Por ejemplo, con un atlas de composición sencilla, el diseñador del web atlas podría escojer que la herramienta de navegación aparezca en el cliente debido a que no funciona y puede ser confuso. El contenido de este archivo HTML se discute con mayor detalle posteriormente en este folleto.

# Viendo Atlas Ejemplos en la Web

Ver atlas que otros hayan creado es un buen medio para tener una idea aproximada del uso y quizás elementos a eludir cuando se diseña un atlas. El sitio web de MicroImages ofrece una variedad de atlas ejemplos para el público. siga los pasos abajos desde el sitio de MicroImages (http://www. microimages.com) para tener TNTclient para abrir el atals deseado.

- 1. Click sobre cualquier compás gráfico etiqueteado Atlas Server o en el texto Map/Image Server.
- 2. Click en el menú opción del atlas público, y escoja el atlas a visualizar, por ejemplo Nebraska Statewide. La página web cambia para mostrar un gráfico relacionado al atlas seleccionado y cualquier información asociada con copyright.
- 3. Luego click en el icon compás, el texto bajo el, o el atlas gráfico para iniciar el atlas seleccionado. (Si escoje un servidor atlas desde una localización diferente a MicroImages, se re-dirigirá al sitio u podrá usar cualesquiera de los mecanismos mencionados para empezar el atlas.)

La rapidez al cual TNTclient descarga y salta al atlas seleccionado es, por supuesto, dependiente de la rapidez de la conexión. Usando un modem de 56 KB con una buena rata de cambio, toma aproximadamente 2 minutos y medio para que la interface del cliente aparezca y otors 30 segundos para que los datos sean servidos. Se puede eliminar el tiempo de descarga del cliente de una sesión a otra instalando y usando TNTbrowser. Para iniciar un atlas desde TNTbrowser, inicie TNTbrowser y escoja o escriba una dirección web del TNTserver deseado. Luego proceda desde el paso 2.

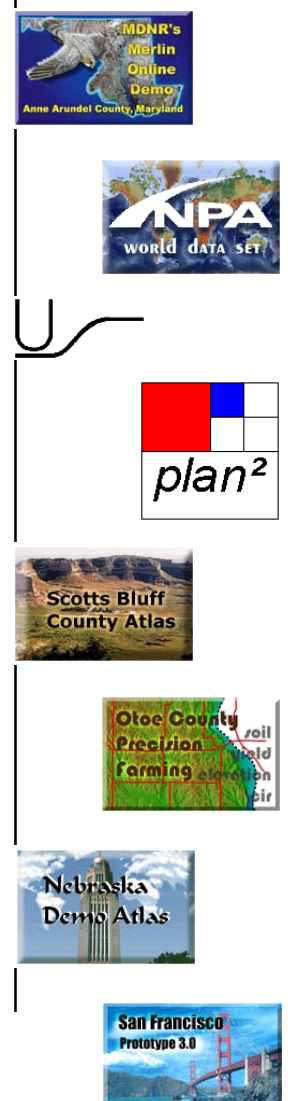

### Entrando en los Detalles?

Las páginas anteriores presentan información general para ayudarle con las opciones inciales para el diseño del atlas. No existen reglas absolutas acerca de cuando escojer un atlas de composición sencilla en lugar de un atlas jerárquico para la presentación de los materiales. Muchos atlas podrían ser diseñados de cualquiera manera. Sin embargo, hay algunas circustancias en las cuales un atlas jeráquico es la mejor opción. Si los datos se bifurcan lógicamente en la organización, se podría usar un atlas jerárquico. Si se desea una mexcla simple de gráficas con datos georeferenciados o solo gráficos, es necesario hacer un atlas jerárquico (a no ser que se desee crear una seudo-georeferencia que porporcionará a los gráficos la localización deseada y la escala del

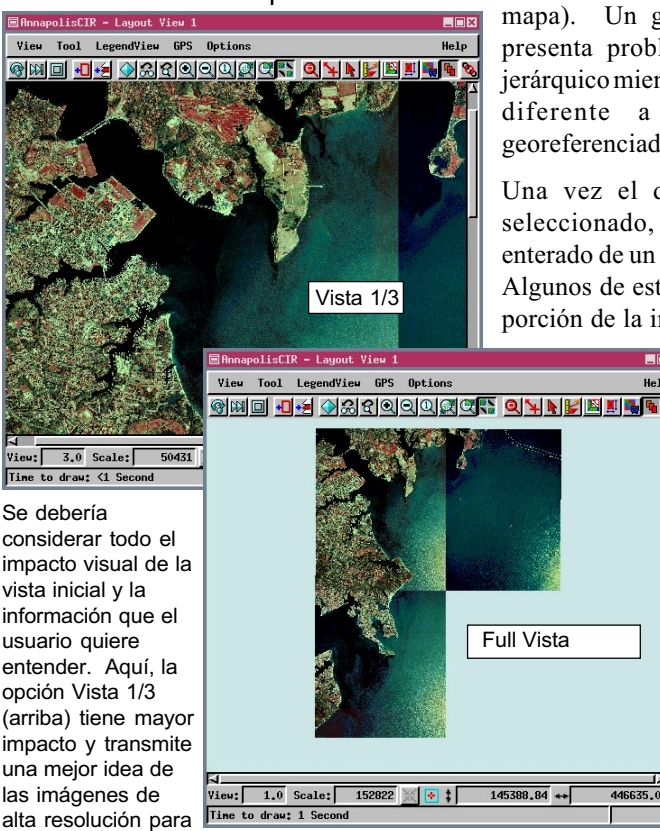

visualización.

mapa). Un gráfica sencilla no presenta problemas en un atlas jerárquico mientras esté en un nivel diferente a los materiales georeferenciados.

Una vez el diseño general es seleccionado, se necesita estar enterado de un número de detalles. Algunos de estos detalles son que porción de la imagen a mostrar se

EDB

Help

mueve de un nivel a otro en el atlas jerárquico, como se mostrar las leyendas, si los traslapos deberían ser visibles u ocultos, y como presentar diferentes imágenes base.

446635.07

#### Que Tan Granden Son Las Imágenes?

HyperIndex Linker provee una variedad de opciones de como un nivel en un atlas aparezca cuando se visualice inicialmente. Esta opciones son 1X, Vista Completa, Vista 1/2, Vista 1/3, Vista 1/4, Vista 1/5, Vista 1/6, Vista 1/7, y Vista 1/8 todas ellas posiconadas alrededor del centro de la imagen o la localización click del mouse que inició el nuevo nivel de despliegue. La decisión es intimamente relacionado a los propios datos. Tanto las

imágenes SPOT (abajo a la izquierda) y el mapa de carreteras escaneado (derecha) deberían ser inicialmente presentados en una vista completa para transmitir que datos del borde de todo el condado es incluído. Exhibiendo todo el mapa cuadrante topográfico (abajo a la derecha) no es una muy buena idea. Ninguna información adicional es trasnmitida viendo el mapa en su totalidad, y el usuario probablemente requerirá hacer muchos acercamientos para hacer que la porción deseada del mapa sea legible.

Cuando una imagen es enmascarada a la forma de todo tiene alguna significancia, como el borde de un condado, la vista completa es generalmente la elección más significante para el despliegue inicial.

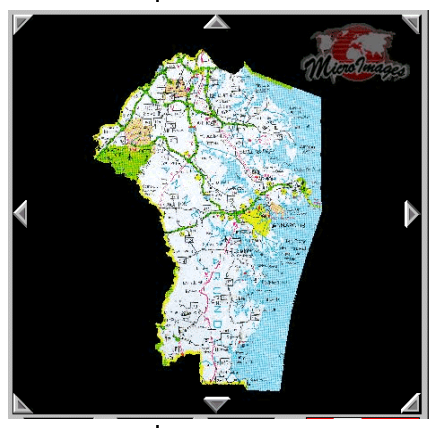

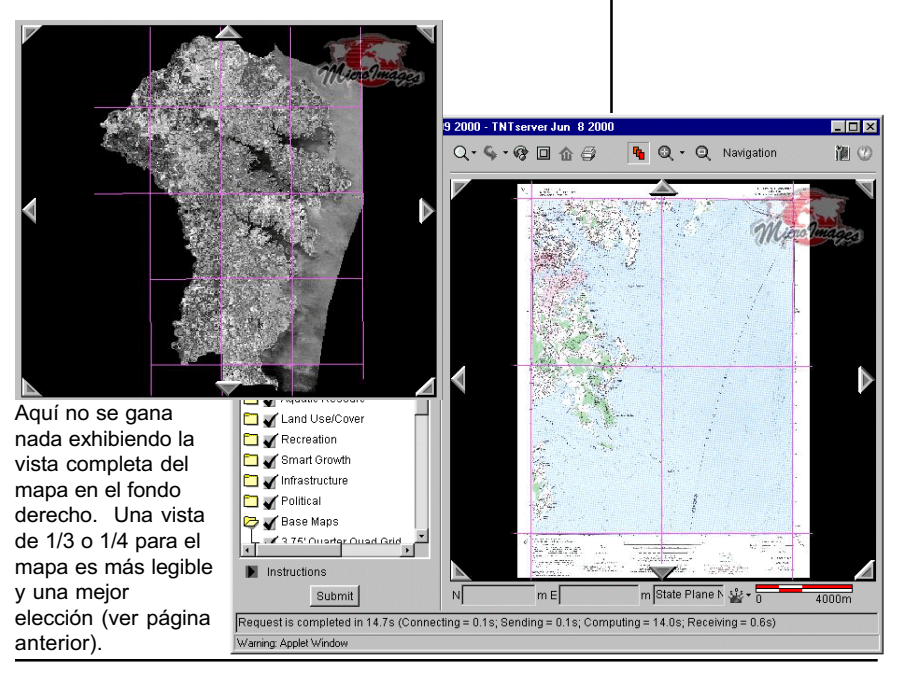

# Cuantas Capas en la Composición?

El panel por defecto Layer Controls para MERLIN en el nivel County posee 14 grupos, de los cuales solo uno tiene capas listadas. Simplemente haga click sobre una carpeta cerrada (TNTclient) para ver la lista de capas en el grupo. Luego habilite las cpas que desee, y haga click en el botón Submit.

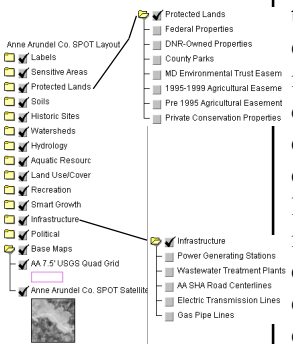

Ejemplos de Leyendas solo se exhiben para capas que estan activas para visualización.

Cuando se está intentanto presentar un paquete comprensivo de todos los datos para un area geográfica determinada, se pueden tener docenas de datos a incluir. La decisión de como hacer los datos fácilmente accesible puede ser una tarea organizacional desalentadora.

MERLIN Online, el cual fue creado y es mantenido por el Departamento de Recursos Naturales de Maryland (MDNR), puede tener más de cien traslapos sobre el mapa base en una composición de cuadrante topográfico. El nivel SPOT, mostrada abajo, no tiene muchos traslapos, pero si todas se habilitan, la imagen essicodélica e indecifrable (abajo, derecha). MDNR idearon una buena solución para la presentación sin deslizarse a través de una aparente lista interminable de capas. Lógicamente las capas relacionadas son colocadas en el mismo grupo, todos los grupos excepto los mapas bases estan ocultos para una visualización inicial, y la lista de capas para grupos ocultos estan colapsadas. Con la carpeta de grupos cerrada, todos estos grupos son visibles en el panel Layer Controls en el tamaño por defecto para TNTclient.

Con capas arregladas de esta manera, se puede expandir los grupos de interés y habilitar las capas que se quieren observar. No se tiene que deslizarse a través de una larga lista buscando las capas de interés.

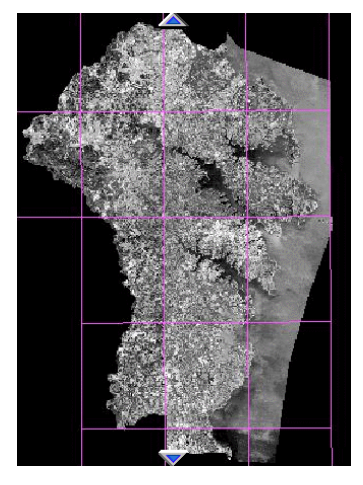

ÅVista por Defecto (MERLIN, 3er nivel)

Todas la capas activas (MERLIN, 3er nivel)  $\rightarrow$ 

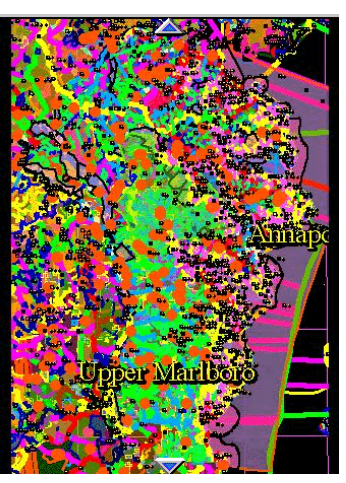

### Opciones para LegendView

En adición a decidir la mejor muestra raster para exhibir en LegendView, el cual es discutida en la sección Hacer y No Hacer al final del tutorial, es necesario decidir si cada capa en un grupo debería ser representado en la leyenda o si todas las capas deberían ser representadas por una muestra sencilla.

Debido a que TNTmips provee hacer mosaico en-elaire, se puede tener un grupo con números similares de capas. Por ejemplo, el atlas del Estado de provee coverturas Digital Ortho Quarter Quad (DOQQ) de todo el estado. Los DOQQs habían hechos en mosaico en 1° bloque para su inclusión en el atlas. más de 20 de estos bloques son requeridos para cubrir el estado. No existe algún punto para listar todas esas capas y suminstrar un area de ejemplo para cada uno cuando una muestra sencilla sirve bien a todo lo que representa. La capa activa es la capa usada para la muestra representativa. Si se cambia la capa activa en el grupo, la muestra exhibida también cambia.

También es necesario decidir si se quiere que algún grupo o todos se expandan en LegendView. Como se mencinó en la página anterior, colapsar la lista de capas para grupos con capas no visualizadas es una buena idea. Cuales grupos son expandidas en la leyenda (TNTatlas) o Layer Controls (TNTclient) es determinado por cuales grupos fueron expandidos cuando la composición visualizada fue grabada.

En el 1° bloque solo estan las capas en el grupo Photos. Escogiendo combinar las capas para LegendView produce una leyenda mucho más compacta (derecha, TNTmips, TNTatlas).

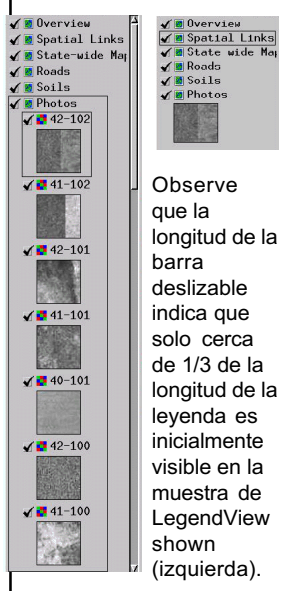

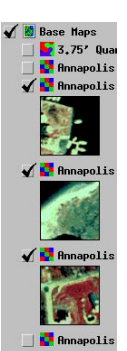

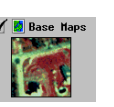

La capa activa es la única capa representada en Legend View cuando está opción está conmutada.

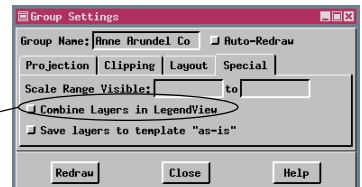

Se pueden combinar capas en LegendView aún si todas las capas no son del mismo tipo de objeto. La capa activa siempre es la que aparece para la muestra en la leyenda. La Combinación de capas no es recomendada para grupos como los que se exhiben a la izquierda. El usuario no tiene forma de saber que existen otras capas que inicialmente esten ocultas para visualización sin consultar Layout Controls (TNTmips) o Layer Manager (TNTatlas). No se puede exponer capas ocultas en un grupo con una leyenda combinada en TNTclient o TNTbrowser.

# Metadatos

En TNTmips y TNTatlas, se tienen los metadatos desde el menú Tool.

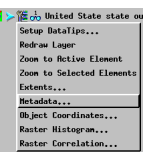

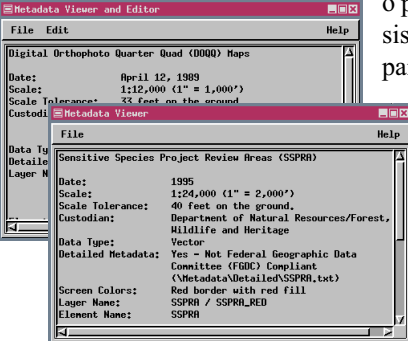

 $\frac{115}{4}$  Actions on Layer Se puede Actions on Layer<br>
18 Metadata on Layer<br>
18 Zoom to Layer Exte 1987 South Layer Expertise Companies acceder los metadatos haciendo click con el botón derecho del mouse sobre el nombre de la capa en el panel Layer Controls en TNTclient o TNTbrowser.

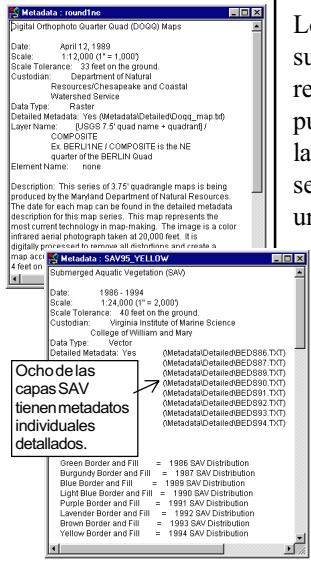

Metadatos es el texto que describe uan capa. Puede inlcuir información como la fecha en que los datos fueron adquiridos, como los datos fueron adquiridos, la exactitud de los datos, etc. Un archivo metadato puede ser único para cada capa quede ser compartida por muchas capas. El

sistema MERLIN posee metadatos genéricos ra un número similar de capas (capas de

Vegetación Acuatica Sumergida por 11 años). Estos metadatos también proveen la localización de archivos de texto más detallados describiendo cada capa separadamente.

En TNTmips, se selecciona todos los objetos que se quieren asociar con un archivo metadato particular en un solo

paso (Support / Maintenance / Attach Metadata). Estos metadatos pueden ser vistos donde quiera que el objeto sea desplegado en cualquiera de los productos TNT (leer instrucciones en la columna de la izquierda). También se pueden ver los metadatos de un objetos durante el proceso de selección haciendo click en el icono Metadata en la ventana Select Object.

Los Metadatos aparecen en una ventana separada para su lectura. Se puede conservar esta ventana abierta y referirse a ella mientras se hacen otras operaciones. Se pueden abrir múltiples ventanas de metadatos y comparar la información para diferentes capas. Dentro de TNTmips, se puede editar los metadatos mientras se observan. Si un archvo metadato sencillo es adjunatdo a un número de capas diferentes, los cambios realizados y guardados se reflejarán cuando los metadatos sean accedidos por algunas de las capas asociadas. Los productos TNTatlas y el Internet solo permiten visualización.

Es buena idea incluir información pertinente al copyright y como obetener copias de los datos si son disponibles al público. Incluyendo esta información puede reducir el número preguntas innecesarias acerca de los datos.

# Combinando Tipos de Atlas

Un "atlas de composición sencilla" también puede ser referida como un atlas con limitada visibilidad escala de mapa. Atlas con visibilidad de escala de mapa jerárquicos y limitados no necesitan ser mutuamente exclusivos. Algunos o todos los niveles en la jerarquía también pueden incluir capas con limitada visibilidad escala de mapa. Como un medio aproximado para poder navegar a diferentes niveles pero también hacer zoom in o zoom out en un solo nivel y tener capas exhibidas, removidas, o cambiadas acorde a los cambios de la escala del mapa.

Los atlas exhibidos como un ejemplo abajo tienen capas con limitada visibilidad escala de mapa en el primer nivel - se obtiene un mapa de autopistas del estado, o mapas de carreteras de condados más detallados, una versión transparente del mapa de carreteras de condado sobre imágenes SPOT, o imágenes SPOT únicamente dependiendo de la escala del mapa en el despliegue. El segundo y tercer nivel posee capas que estan inicialmente ocultas en todas las escalas del mapa y, cuando se habilitan para su visualización, son visibles en todas las escalas del mapa.

vista completa inicial mapa de carreteras mápa de carreteras imágenes SPOT con<br>del estado remplazado i<sub>mápas</sub> de carretreas vista extendidad del mapa de las mapas de carretreas del mapa de con más detalles de carreteras del estado de condado en carreteras del mapas de carreteras enmascarado al imágenes SPOT transparencia estado de condado contorno del condado solas superpuesta en en en en 2X 2X 2X 2X La extensión completa del primer nivel de este atlas de mapa cuadrante condado Anne Arundel / Annapolis son enlazados al segndo nivel a pesar de cuales capas se encuentren actualmente visibles. El napolis 7.5' USGS Topographic map base<br>napolis Color-infrared Orthophotos<br>napolis 3.75'\Matural Color Orthophotos segundo y tercer nivel de este atlas ejemplo tiene todos los vectores superpuestos de los niveles SPOT y  $0\mathrm{K}$  $He1$ mapas cuadrantes topográficos de MERLIN Online. Estas capas adicionales se encuentran inicialmente ocultas, pero pueden hacerse visibles usando Layer/Layout Controls o LegendView, no haciendo zoom in o zoom out. Cuando se navegue al tercer nivel del atlas ejemplo, se debe escojer cuales

> imágenes base se desean inicalmente visualizar para el tercer nivel

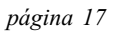

# Capas Activas Obtienen Con Subobjetos HyperIndex<br>| La información que identifica los objetos, archivos, y

**JAI 0 3** 

<mark>이 미치 회의 비리 회의</mark> 기

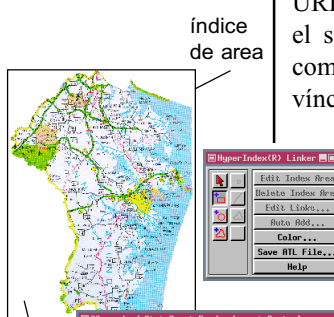

URLs enlazados a un índice de area es almacenado en el subobjeto HyperIndex para la capa activa en la composición al tiempo que el vínculo fue hecho. Los vínculos para todas las capas en una composición son activas cuando se usa la herramienta Navigation.

> Es algo obvio que cuando se quiere vincular a elementos vectores individuales de la capa con aquellos elementos es lo único que debería tener el subobjeto HyperIndex asociado, y por lo tantoe,

> > ser la capa activa. Si no es la capa activa, no estará habilitado para seleccionar los elementos deseados con la herramienta

> > > HyperIndex Linker. No es obvio cual capa raster que quiera tener el subobjeto HyperIndex cuando existen múltiples capas en un atlas. Se podría, sin

embargo, suministrar una idea. Dado que un objeto solo posee un subobjeto HyperIndex y contiene todas los índices de areas y los vínculos asociados jamás definido para el objeto, se puede crear confusión para los usuarios del atlas si no se ha considerado este tema.

En el ejemplo de la página anterior, el objeto raster SPOT de ejemplo es usado en los niveles uno y dos. Los enlaces mostrados en el tercer nivel son de la rejilla del mapa topográfico. Sin embargo, debido a que todos los

> enlaces de todas las capas son disponibles si la imagen SPOT haya sido la capa activa cuando el enlace al segundo nivel fue creado, aquel vínculo también podría exhibirse en la lista.

Escojiendo que vínculo podría regresar a la vista de inicio del segundo nivel, cuales pueden o pueden no ser exactamente lo que se estaba viendo cuando se hizo el vínculo. Podría parecerse que se estaba regresando a donde se inció cuando se estaba pensando que se estaba navegando abajo.

El primer click de navegación toma esta composición SPOT no importa cuales capas estaban activas cuando el índice de area exhibida arriba fue dibujada.<br>**ElisperIndex** Link

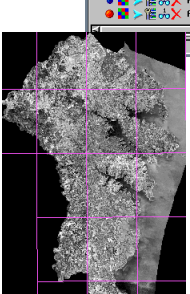

del County SPOT and overl.<br>7.5' USGS Topographic nap

Help

lis 7.5' USGS Topographic<br>lis Color-infrared Orthoph<br>lis 3.75' Natural Color Or

<u>ese daheber 114401</u>

**FBJ deHHE**E

 $\sqrt{\frac{1}{n}}$  Bone Br

el Co X

Solo la capa SPOT

 $0K$ 

napolis 7,57 USGS Topographic nap L<br>napolis Color-infrared Orthophotos<br>napolis 3,757 Natural Color Orthoph

 $Cancel$ 

aparece nuevamente en el siguiente nivel, asi que cualquier otra capa podría estar activa cuando el enlace es creado sin crear el problema de una cuarta opción en la lista que hace regresar a la composición que se consideró cuando se estaba saliendo.

# Vínculos Web Desde HyperIndex

Hacer un enlace web para usarlo en TNTmips o TNTatlas  $\Box$ es lo mismo que hacer cualquier otro enlace HyperIndex. Se puede dibujar un índice de area que corresponda a toda la extensión del grupo (o composición), se puede seleccionar un elemento vector individual a vincular, o se puede escojer cualquier cosa de en medio. Después de que el índice de area o elemento es designado, se

puede fijar el tipo de vínculo al URL e ingresar el URL después de hacer click en el botón que normalmente selecciona el objeto o archivo que se está vinculando.

Cuando se navega a este vínculo en TNTmips o TNTatlas, el navegador de Internet es iniciado y se conecta al sitio web indicado. Si el usuario no está actualmente conectado a Internet, el navegador reportará que la página no puede ser visualizada.

Una forma de evitar el inicio del navegador e intentar encontrar el sitio web cuando no se está conectado a Internet es poseer múltiples enlaces del mismo índice de area o elemento

para que la ventana HyperIndex Link Selection se abra en lugar de que el usuario pruebe automáticamente el sitio web. Si la descripción para un sitio web es definido claramente como un sitio web, el usuario puede cancelar la selección o escojer una alternativa en vez de probar el enlace sin estar conectado a Internet.

Este tipo de enlace web puede ser accedido desde TNTmips, TNTedit, TNTview, o TNTatlas. Pero no puede accederse desde TNTclient o TNTbrowser. Para que los enlaces web usen estos clientes Java, es necesario diseñar un campo de base de datos especial y seleccionarlo como el DataTip para la capa asociada. Los pasos y resultados se describen en la siguiente página.

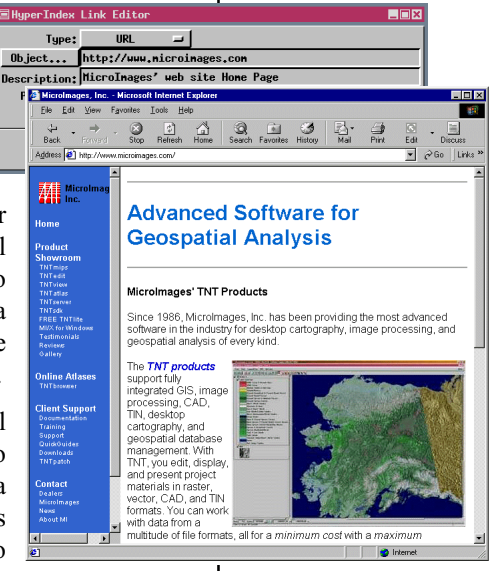

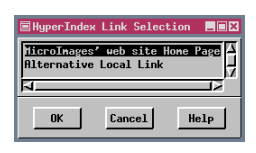

Si más de un objeto, archivo, o URL estan vinculados, el usuario debe escojer cual ver. Si la descripción suministrada identifica claramente un enlace a un sitio web, el usuario es alertado a no seleccionar el enlace si no está conectado a Internet.

# Enlaces Web desde InfoTips

Vocabulario: Un DataTip es la información desde un campo de base de datos designado específicamente que es revelado cuando el mouse es pausado en TNTmips o TNTatlas. Un InfoTip contiene la misma información, pero requiere un click del mouse con el panel InfoTip activo en TNTclient o TNTbrowser.

Este menú y el botón Go no aparecen en el panel InfoTIps a no ser que un DataTip en la forma de abajo haya sido designado para al menos una de las capas en la localización escojida para el InfoTip. Haciendo click en el botón Go en este ejemplo iniciará el reproductor mpeg con la película en la dirección web designada (un cuadro es mostrado a la derecha).

Enlaces web para TNTclient y TNTbrowser son instalados como DataTips en TNTmips y aparecen en la parte superior del panel InfoTips. Se puede tener una capa vector con elementos específicos que se deseen asociar con este campo especial DataTip, o crear un vector conteniendo un solo polígono con la extensión de toda una composición para que se pueda hacer click en la herramienta Navigate en cualquier lugar e ir hacia el vínculo web.

Estos campos especiales algo intimidante si son vistos como un DataTip (ver abajo) debido a que son largos y contienen el HTML que provoca al cliente Java agregar un menú y un botón Go en la parte superior del panel InfoTips. La información requerida incluye un poco de HTML, la dirección web a vincular, y la descripción que se desea que aparezca en el menú. Este enlace puede ser cualquier archivo mientras tenga una dirección web; podría ser un archivo HTML, como una página web específica, un archivo pdf, o una película mpeg, por ejemplo.

El atlas del Estado de Nebraska utiliza un campo calculado, el cual ha sido hecho así pemanentemente,

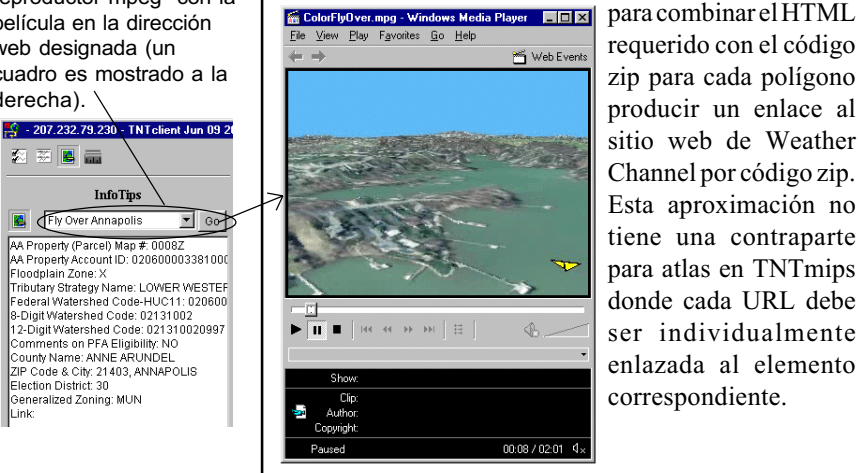

requerido con el código zip para cada polígono producir un enlace al sitio web de Weather Channel por código zip. Esta aproximación no tiene una contraparte para atlas en TNTmips donde cada URL debe ser individualmente enlazada al elemento correspondiente.

<A HREF="http://www.microimages.com/simulations/aaflyby.mpg">Fly Over Annapolis</A> direcciones web en comillas descripción

página 20

### TNTclient Iniciando HTML

Cuando se diseña un atlas para correr con TNTserver, existen unos cuantos detalles adicionales a tratar después de que el atlas esté completo. En orden para que un atlas corra con TNTbrowser, debe haber sido agregado al Standalone Atlas List para el TNTserver Manager. En orden para que un atlas corra con TNTclient, un archivo HTML es necesario. Se puede ver un ejemplo del archivo requerido en el sitio web de Micro-Images si se elige Online Atlases a la izquierda de la página de inicio y luego escojiendo Customization Features del cuadro en el fondo de la página TNTserver Atlas Collection. Se puede escojer cualquiera de los

atlas listados en Atlas Customization Form, luego haciendo click en el botón view html.

Los componentes necesarios del archivo HTML requerido se encuentran en las primeras líneas. La primera sentencia dice la localización y cuales archivos utilizar y cuales ejecutar. Las siguientes líneas mostradas abajo identifican el puerto del servidor, nombre del archivo, y nombre del objeto para iniciar el atlas. También es necesario especificar la localización del

archivo Help. El resto de los parámetros son opcionales y pueden cambiar ciertos ajustes por defecto, como si la herramienta Navigation debe estar presente, la presencia y orden de los tabuladores en el area de tarbajo del atlas, las unidades por defecto para mediciones, y el color de fondo.

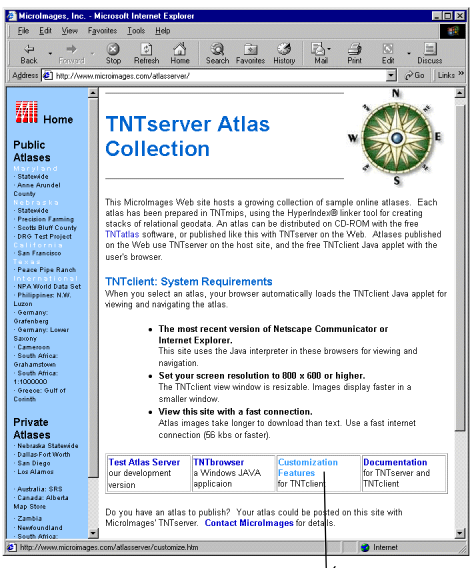

#### **Applet Customization Form**

#### This form allows you to sample some of the customizable features included This ionize involves you to sample some on the users of input parameter<br>in the TNTclient Applet. An altas manager can by use of input parameter<br>remove (not include) unneeded tools, such as tab panels or hyperindex<br>navigati Color to properly emphasize the data in the particular atlas being opened Select an Atlas: Nebraska Statewide  $\blacksquare$   $\blacksquare$  Hyperlinked Atlas View Area Choose Tab Order Default Linits view Area<br>Background Color (value range 0 to 255) layer controls : first (1)  $\overline{\phantom{a}}$  $\stackrel{\frown}{\sim}$ metric <br>C U.S. standard  $255$  red  $legend:$  second(2) 255 green InfoTips :  $\boxed{\text{third(3)} \quad \boxed{2}}$  $255$  blue measuring tools: fourth(4) view html | run client

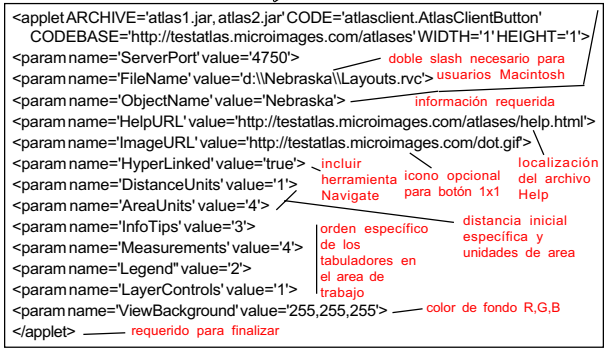

# Más TNTclient Iniciando HTML

La barra de herramientas TNTclient (abajo) ha sido personalizada para remover el panel Layer Controls y la herramienta Navigation. Es buena idea remover el modo Navigation de las operaciones del mouse para atas de composiciones sencillas por que el uso de estas herramientas no produce resultados excepto el mensaje "No Child," el cual significa que no hay vínculos HyperIndex en este punto.

**Constants** - testatlas.microimages.com - TNTclient Jun 09 2000 - TNTserv

医鼻盖

 $\mathbb{Q}\cdot\mathbb{Q}\cdot\mathbb{Q}\otimes\mathbb{Q}\text{ for } \mathbb{Q}$ 

El material en la página anterior fue cubierto muy brevemente, y puede paracer que se necesita mayor información, como tipos de unidades asociadas con valores numéricos, si se está instalando TNTserver en su sitio. Observese que mientras muchos de los trayectos se refieren a sitios web, el archivo de localización para el obejto inicial es una unidad que pueda ser accedida por la máquina TNTserver. Aunque Navigation es el único modo de operación del mouse que pueda ser eliminado, se puede escojer eliminar algo del area de trabajo de los tabuladores incluyendo sentencias similares en el HTML. Si, por ejemplo, el atlas es un ctálogo por partes, no es necesario suministrar el panle de mediciones debido a que las actuales distancias y areas no pueden ser determinadas sin georeferencia. Si

> no se dese que el usuario del atlas tenga la opción de habilitar o deshabilitar capas

para visulaización o tener acceso a metadatos, se puede remover el panel Layer Controls. (La herramienta Navigation solo debería ser removida para atlas de

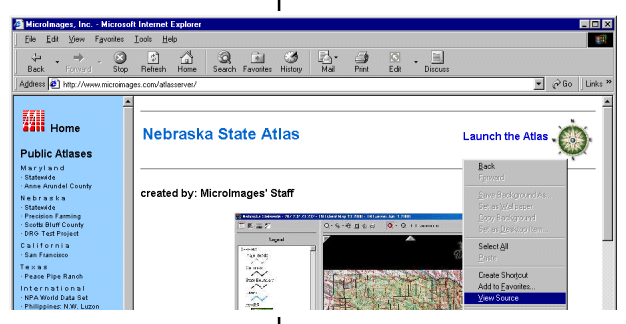

 $Q - Q$  Full 1

composición sencillas sin enlaces HyperIndex.)

El sitio web de MicroImages no empieza un atlas tan prontamente se selecciona; una página intermedia se abre con alguna información

Se puede ver el HTML para una página o cuadro en Navigator o Explorer si hace click-derecho sobre el area de interes, y selecciona View Source.

acerca del atlas y los botones para empezar el atlas. El HTML para estos o cualquier otra página web puede ser visualizada haciendo click-derecho en el area de interés en el navegador y escojiendo View Source desde el menú. Visualizando una variedad de páginas web y su código HTML es un buen medio para adquiriri ideas para realizar su propio diseño. Si MicroImages está hospedando su atlas, una página similar a la mostrada abajo será creada para usted. Usted solo necesita suministrar el arte y cualquier información de texto que desee incluir.

Las pancartas desplegadas abajo con TNTclient son estáticas, o invariables. El valor de la pancarta es 12. Cada imagen es enlazada a una dirección web diferente, algunas abren archivos .pdf, otras conectan a sitios web, como el Weather Channel, y uno lanza TNTclient

con otros atlas.

#### Usando Pancartas con TNTclient

Se peude agregar una pancarta entre la barra de herramientas y el area de visualización del atlas en TNTclient. La pancarta puede ser una sola imagen o un número de imagénes separadas. Se puede rotar la imagen visualizada en cualquier posición. Las imágenes pueden ser en formato jpeg o gif. Cada imagen puede ser enlazada a una dirección web separada, o todas las imágenes pueden ser enlazadas a una dirección común..

La información requerida para una pancarta es información opcional que se puede incluir en el archivo

HTML requerido para TNTclient E1999 RoyalBook. Farms (describido en la página 19). Es necesario incluir la altura de la pancarta (en pixeles), el núemro de imágenes a visualizar al mismo tiempo en la pancarta (BannerCount), donde encontrar las imágenes para la pancarta, y que imágenes haran enlaces. Si se están rotando imágenes a través en la pancarta, también se necesita especificar el tiempo de retardo entre imágenes subsecuentes

(en centésimas de segundos). Si no se especifica retardo, solo la primera imagen se visualizará.

Las líneas que se necesitan agregar al archivo HTML requerido (página 19) para rotar a través de las tres

versiones de una sola pancarta, como las que se ven a la derecha, se suministran abajo. El tiempo de retardo especificado debería

desplegar cada versión de la pancarta para 3 segundos. <param name='BannerHeight' value='40'>

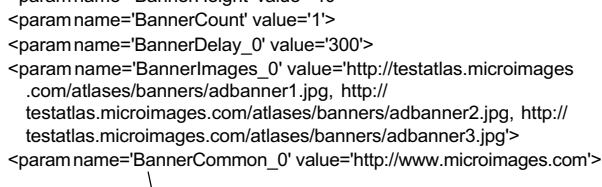

La última entrada debería ser remplazada por una entrada BannerLinks\_0 que enliste diferentes enlaces para cada una de las imágenes en la misma forma como la entrada BannerImages 0. Comillas sencillas o dobles alrededor del nombre del parámetro y valor trabajan.

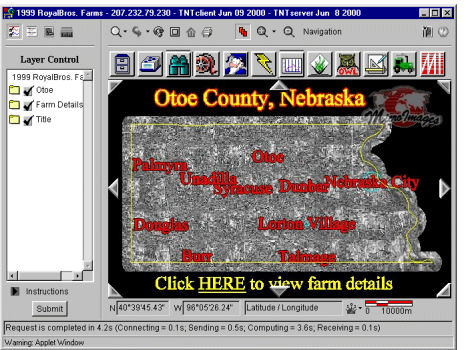

Imagénes serán entrecortadas aquí al ancho por defecto del cliente, pero el area a la derecha es revelada si el usuario ensancha la ventana.

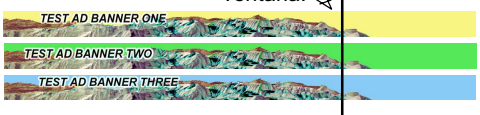

Nota: Inserte esta información antes de la línea </applet> en el archivo HTML.

# Diseño de la Gráfica Inicial para Despliegue a 1X

La gráfica inicial para el atlas MERLIN fue diseñada para que se ajustara en el area de visualización por defecto de TNTclient a full resolución.

El tamaño por defecto de TNTclient es 800 x 600 pixeles con acerca de 525 x 450 dedicado al area de visualización. Se debería diseñar una gráfica introductoria para ajustarla al tamaño de la ventana por defectopara todos los métodos usados (TNTatlas por defecto a full pantalla). Esta precaución aplica a gráficas

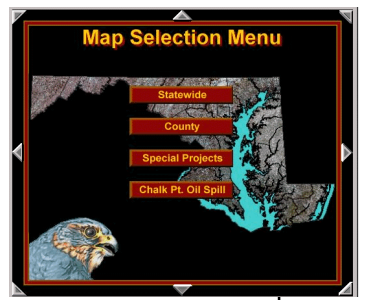

La gráfica inicial para el atlas de San Francisco fue diseñado años antes que TNTserver fuera desarrollado. Aunque no se requirieron alteraciones en el atlas para que trabajara con TNTserver, la gráfica inicial debe ser remuestreada para que se ajuste al area de visualización por defecto (abajo, izquierda), el cual hace dicicil leer el texto pequeño. Cambiando a full resolución (derecha) hace el texto más fácil de leer, pero algunos botones no caben en la vista.

guardadas como objetos raster debido a que cambiar su tamaño implica un remuestreo, el cual degrada le legibilidad de textos pequeños. elementos de líneas delgadas también pueden aparecer cortadas o desparacer del todo.

Una forma de crear más cambios de tamaños dinámicos es mantener la gráfica como una composición con textos y líneas separadas de las imágenes. Luego las líneas y textos serán

reescaladas (si los textos están ajustados apropiadamente) antes de empezar el renderizado para conservar su apariencia y proporción al resto de la composición. En orden para que el escalamiento ocurra a medida que la composición cambie de tamaño, el tamaño del texto y el espesor de la línea necesitan tener ajustes relativo a la escala de la composición.

También debe recordarse que mientras las imágenes de alta resolución son excelentes para la impresión, realmente sirve de poco propósito en una gráfica inicial para un atlas. Los usuarios probablemente querran navegar al siguiente nivel en lugar de hacer zoom para revelar una resolución adicional que pueda presentarse en la gráfica inicial. Cuando se esté viendo un atlas con TNTclient o TNTbrowser, la imagen suministrada es una imagen jpeg comprimida al 75% de la calidad. El tiempo de descarga es generalmente más importante que la resolución para su visualización en el Internet.

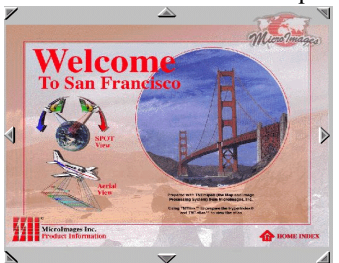

Full Vista

Full Resolución -  $\rightarrow$ 

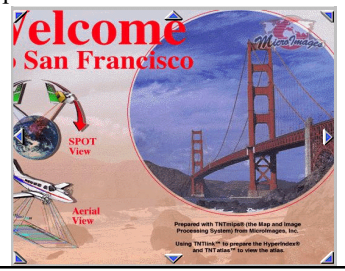

página 24

Traducido por Wilzur Corp.

#### Hacer Leyendas Importantes

Puede ser que sea rutinario trabajar en TNTmips con LegendView deshabilitada, por lo que como la leyenda aparece no sea alg que este en mente. O como la leyenda completa aparece puede escaparse de la atención debido a que tiene que deslizarse para verla y no desea molestarse en hacerlo. Si el atlas es distribuido usando TNTserver/ TNTclient o TNTatlas, LegendView o su equivalente esten habilitados cuando el atlas es visualizado, y se podría considerar como la leyenda aparece.

La leyenda reflejará el estilo de despliegue actual para los elementos vectores, pero existe una opción de tipos de leyendas para capas raster: muestra de area, escala de color, muestra de color, o ninguna. La leyenda muestra de area es suministrada para muchas imágenes que representan la tierra opticamente. La leyenda escala de color es proyectada para elevación u otra intensidad de raster que posea mapas de color asignados al rango de valores. Las leyendas de muestra de color son para características mapeadas u otros rasters categóricos y presentan los colores y etiquetas asignadas en la leyenda.

La muestra de area por defecto viene del centro del raster, pero existen otras ocho areas de elección para la muestra de leyenda. En ele ejemplo mostrado abajo (izquierda), cinco de las nueve opciones suministraran una muestra que transmita imagénes las completas mientras las otras cuatro suministrarán muestras negras o cercanas al verde uniformemente. En el ejemplo mostrado abajo (derecha), solo una de las opciones suministra un buen ejemplo. Si no se puede encontrar un area que suminsitres un buen ejemplo, se debe fijar Legend Type a None o tener una sola leyenda de grupo.

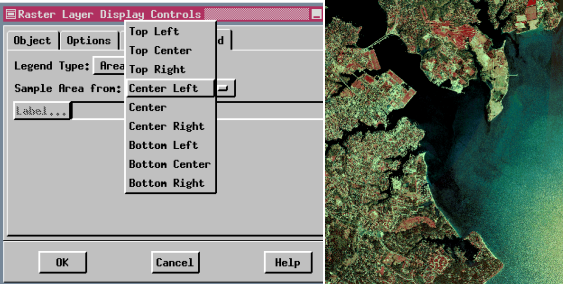

Parámetros por defecto de leyenda usan el centro de la imagen, el cual puede que no sea la mejor opción. En este caso la imagen está sobre el agua, y aparece negro en el ejemplo.

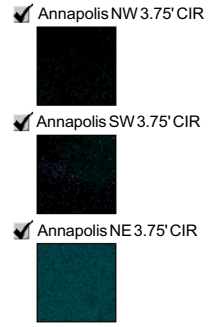

Leyenda para las mismas capas como las de arriba con diferentes areas seleccionadas.

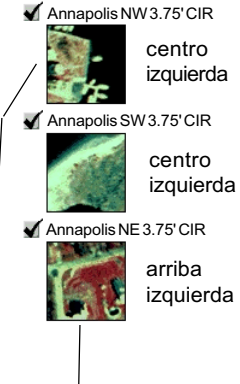

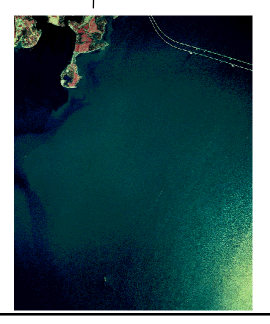

Traducido por Wilzur Corp.

página 25

# Accesorios Geográficos

Cada grupo de etiquetas contiene las capas mostradas aquí. Vease la página 12 para ejemplos de capas en otros grupos de Labels

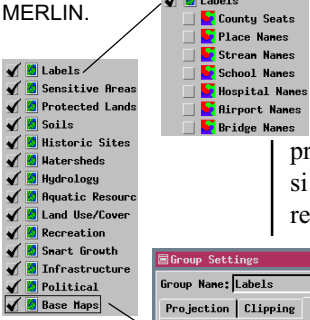

Generamente, cuando se esté creando una composición, se debe emplazar todas las capas a ser geográficamente sobre puestos es un solo grupo y otros grupos incluyen leyendas, anotaciones, o barras de escala, por ejemplo. Estos otros grupos son posicionados en un arreglo de hojas por defecto (en modo de despliegue) o puede ser adjuntado y posicionado relativamente a otros grupos en la composición. También existe un grupo especial de accesorio en TNTmips que posiciona múltiples grupos georeferenciandolos como múltiples capas dentro de un grupo que esté posicionado. Este tipo de acceosrio, referido como accesorio geográfico, permite agrupamientos lógicos y posicionamiento por georeferencia cuando muchas capas esten presentes. Se podría tomar evntaja de esta característica si la composición posee muchas capas. No existe una regla absoluta sobre el número de capas en un grupo o

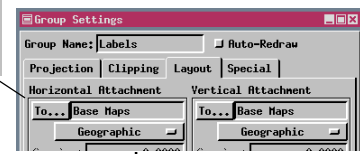

cuando se debería conmutar de todas las capas geográficamente relacionadas en un grupo a múltiples, grupos relacionados lógicamente que son adjuntados

Todos los grupos en los niveles de condado y cuadrante topográfico de MERLIN son geográficamente enlazados al grupo Base Maps. El grupo Base Maps es entrecortado a un rectángulo que inscribe el condado o cuadrante y todos los grupos adjuntados geográficamente son automáticamente entrecortados para igualarse.

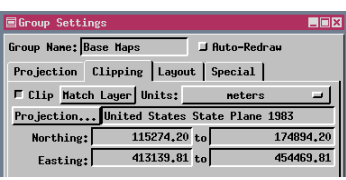

geograficamente.

MERLIN provee un excelente ejemplo del uso de accesorios geográficos. existen 14 grupos en cada composición MERLIN a nivel de condado y 15 grupos en el nivel cuadrante topográfico (el mismo que el del nivel de condado más u grupo Real Property). El número de capas dentro de estos grupos pueden variar desde una composición a otra pero el grupo en el cual aparecen permanece constante. Por ejemplo, una composición a nivel cuadrante topográfico puede tener desde 0–4 DNR capas de tierras húmedas. cuando estas capas están incluídas, ellas siempre aparecen en el grupo Sensitive Areas.

> Todos los grupos enlazados geográficamente pueden ser entrecortados para la extensión del mapa designado en un solo paso. Si el grupo "base" es entrecortado a la extensión geográfica designada, todos los grupos geográficamente adjuntados también serán entrecortados a la

misma extensión.

#### Pancartas Sencillas son Mejores

Existen muchas características de construcción en TNTclient para suministrar pancartas. Mientras se tiene una variedad flexible de características es una buena

cosa, usarlas todas al mismo tiempo es una mala cosa. Solo imaginese una pancarta

de publicidad dividida en seis partes diferentes, cada una rotando a través de imágenes múltiples a intervalos

diferentes con cada imagen enlazada a un archivo diferente o sitio web. Ahora pruebe imaginar que un usuario ensaye tener un enlace específico desde una presentación distrayente.

Nuevamente, no existen reglas rápidas y duras acerca de que incluir en una pancarta, pero lo siguiente son algunas guías.

- no tener más de tres o cuatro imágenes que roten a través de una serie
- no tener una imagen individual que rote a través de más de tres o cuatro versiones (a no ser que la pancarta consista en una sola imagen)
- si se tiene múltiples imágenes rotando a través de una serie, proporcioneles el mismo enlace
- múltiples imágenes deberían tener el mismo ancho (o quizas dos diferentes anchos arreglados en un patrón acorde, como ancho, estrecho, ancho)

Una pancarta que tome mucha atención puede que se vea muy atractivo, pero debe recordarse que esta pancarta está presente todo el tiempo en el atlas que está siendo leído. si existe un número de imágenes rotando, el usuario piede encontrarlo demasiado distrayente poner atención al contenido del atlas mismo.

Un gran número de botones de enlaces esta bien meintras ellos no cambien.

IWI Caundo se empiece a rotar un gran número de imágenes...

> ...el resultado es distractorio y lleva a la confusión.

A T L A S

່ດນຂ

 $D$ ci dogin

ഷ് ഗ്ര

relendes

R

#### Software Avanzado para Análisis Geoespacial

MicroImages, Inc. publica una completa línea de software profesional para visualización avanzada de datos geoespaciales, análisis, y publicación. Contactenos o visite nuestra página en Internet para información detallada del producto.

- *TNTmips* TNTmips es un sistema profesional para completa integración GIS, análisis de imágenes, CAD, TIN, cartografía de escritorio, y gestión de Bases de Dtos geoespaciales.
- 83 Y T *TNTedit* TNTedit provee herramientas iteractivas para crear, georeferenciar, y editar materiales de proyectos tipo vector, imagen, CAD, TIN, y Bases de Datos relacionales en una gran variedad de formatos.
- *TNTview* TNTview posee las mismas características poderosas de despliegue de TNTmips y es perfecta para aquellos que no necesitan las características de procesamiento técnico y preparación de TNTmips.
- *TNTatlas* TNTatlas permite publicar y distribuir materilaes de proyectos en CD-ROM a bajo costo. Los CDs de TNTatlas pueden ser usados en cualquier plataforma popular de computador.
- *TNTserver* TNTserver permite publicar sus TNTatlas en Internet o en su intranet. Navegue a través de geodatos atlas con su navegador web y el applet Java TNTclient.
- *TNTlite* TNTlite es una versión libre de TNTmips para estudiantes y profesionales con pequeños proyectos. Usted puede descargar TNTlite del sitio Internet de MicroImages, o puede ordenar TNTlite en CD-ROM con sus respectivos folletos *Getting Started*.

# http://www.wilzur.com e-mail: info@wilzur.com Profesionales en GIS y GPS

Venta de hardware y software, instalación, capacitación, consultoría

# *MicroImages, Inc.*

email: info@microimages.com Internet: www.microimages.com 11th Floor – Sharp Tower [20](http://www.wilzur.com)6 South 13th Street [Lin](mailto:info@wilzur.com)coln, Nebraska 68508-2010 USA

Voice: (402)477-9554 FAX: (402)477-9559